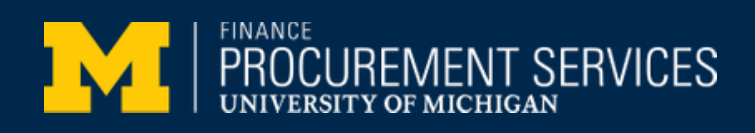

## How do I verify my email address in Concur?

## 1.Log in to your Concur Account

- 2.In the upper-right corner, click on your initials, then select "Profile Settings"
- 3.On the left-side menu, click on "**Email Addresses**"

If you have a green "**Verified**" checkmark in the Verification Status section, no further action is needed.

If you have a grey "**Not Verified**" checkmark in the Verification Status section complete the following steps:

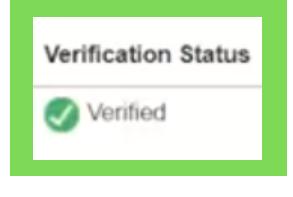

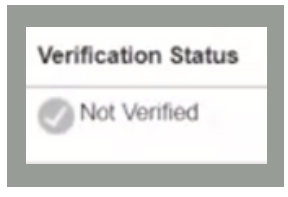

4. Click the "**Verify**" link. This will send an email to your umich account and change your Verification Status in Concur to "**Check email for code**"

5. From your umich email account\*, copy the verification code located in the email

> \*it is important to make sure you are verifying a umich email address

6. Return to Concur and paste the verification code into the box marked "**Enter Code**" then click "**OK"**

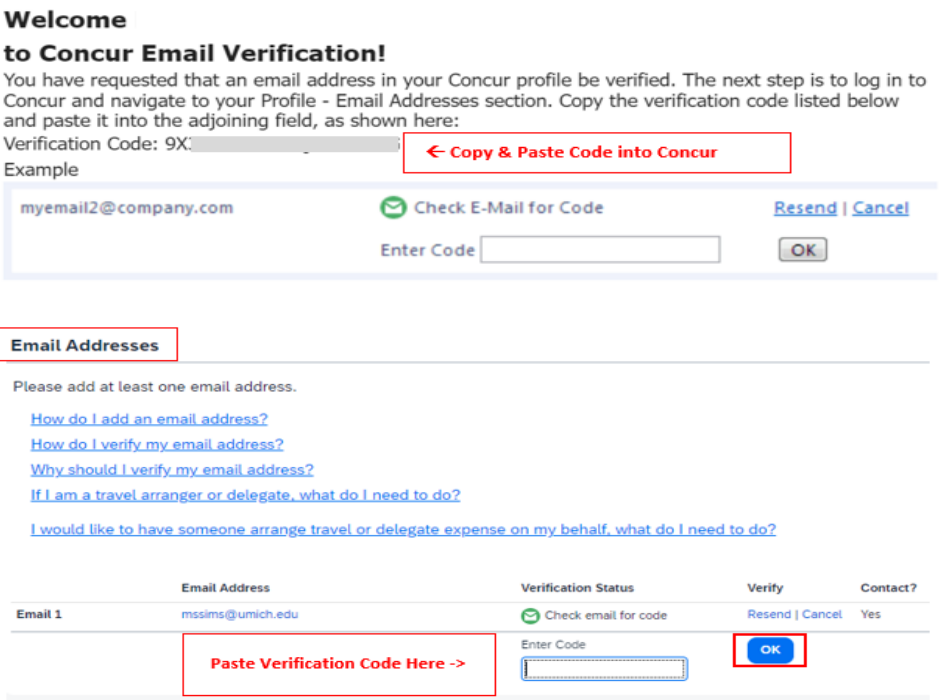

7. Your verification status has been updated to "Verified." The process is complete.

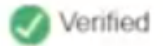